Here's a high-level review of the steps to install Haiku (or Canto, the tablet app); they're the same if you've had Haiku working but need to re-install or have a new phone:

- 1. Preparation
	- a. If you've tried to install before and failed, delete Haiku, Tunnel and Mobile@Work/MobileIron (delete and re-install is one troubleshooting approach to mobile app issues, similar to restarting a device)
	- b. Connect device to internet without using the H+H Guest Wifi
- 2. Load and launch Ivanti Mobile@Work Client (aka "MobileIron")

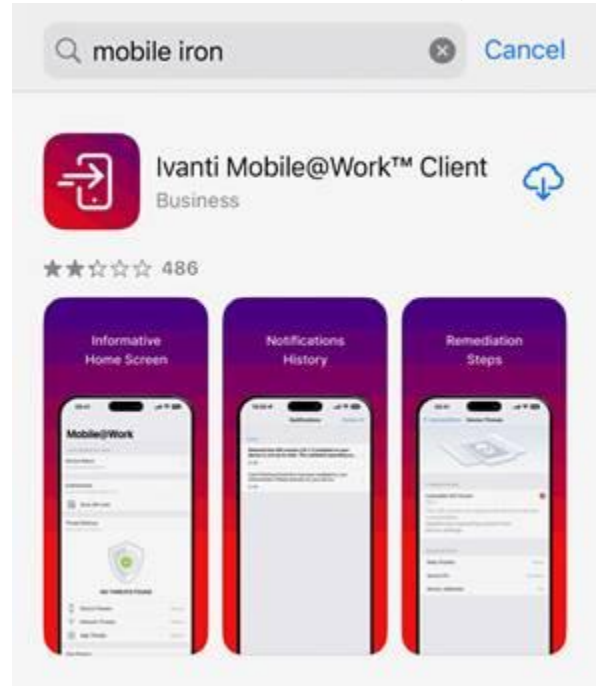

- 3. Authenticate yourself with your usual H+H username & password
	- a. Mobile.nychhc.org is the server name
	- b. Go to Settings, Profile, and Install the Profile Service

(This creates the 'sandbox' that separates work from personal content, grants you CORP WiFi access, connects your H+H email account and creates space for Haiku)

When you've succeeded on these steps, you can see that the "Profile" has been installed.

• Search Settings for "profile", and you'll see the following:

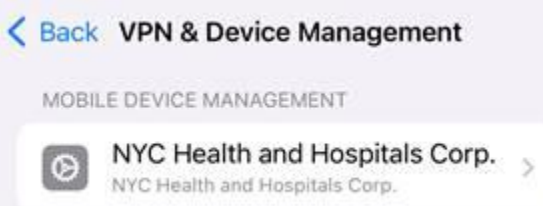

4. Open Apps@Work (may take minutes to load after installing the profile)

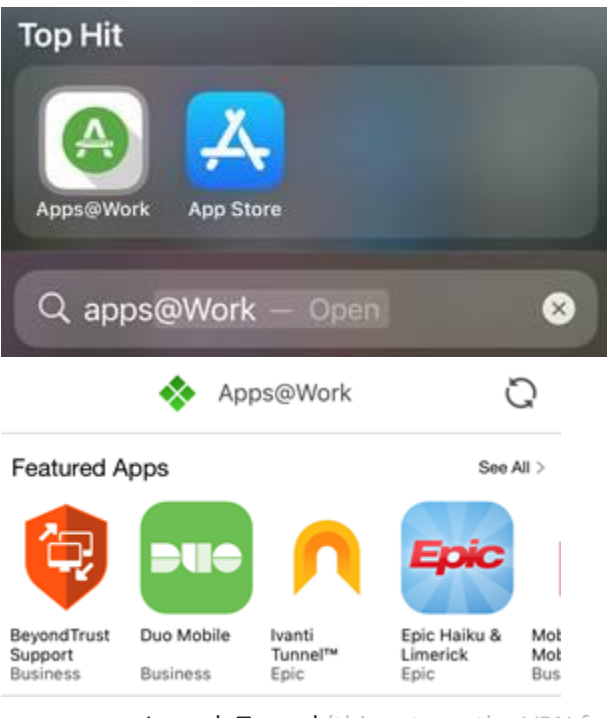

- a. Launch Tunnel (this sets up the VPN for Haiku; you'll only need to run it once)
- b. Launch Haiku

Here's the URL for H+H mobile support content: [HaikuCanto.nychhc.org](https://share.nychhc.org/sites/ProjectGo/MobileApps/Pages/index.aspx)

Kevin Walker is our primary Telecom support agent for this at Kings. You can reach him through the ServiceDesk (xHELP or [EnterpriseServiceDesk@nychhc.org\)](mailto:EnterpriseServiceDesk@nychhc.org) Tony and Nyron are our Epic "Facility Credentialed Trainers"